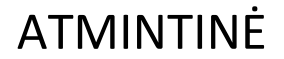

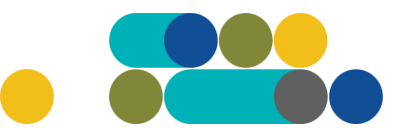

## **APSAUGOS PASLAUGOS**

KREPŠELIO FORMAVIMAS

**PASTABA.** Rekomenduojama darbui su VšJ CPO LT elektroniniu katalogu (toliau – katalogas) naudoti *Mozilla Firefox*, *Chrome* naršykles.

Norėdami formuoti pirkimo krepšelį, prisijunkite prie katalogo savo, kaip vartotojo, turimais prisijungimais adresu [https://katalogas.cpo.lt/katalogas/:](https://katalogas.cpo.lt/katalogas/)

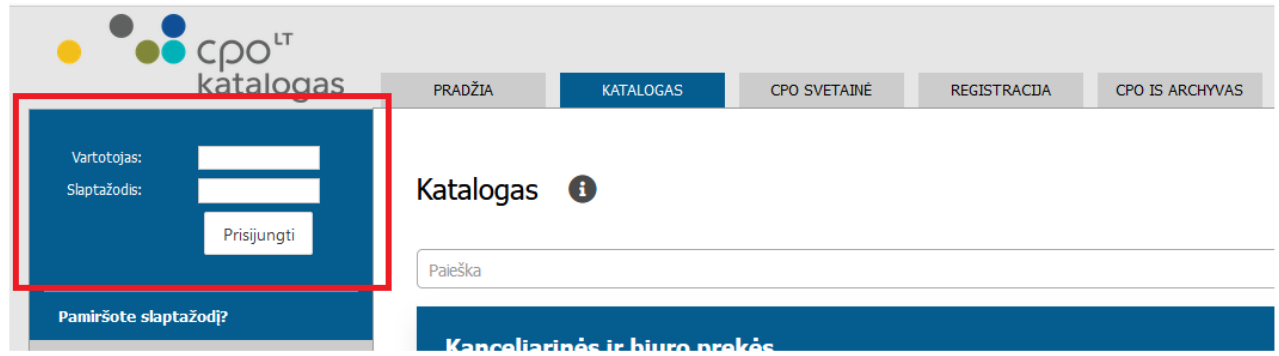

Pildant užsakymą **privaloma** susipažinti su Pirkimo sutarties nuostatomis: [https://www.cpo.lt/wp-content/uploads/2023/04/2023-05-02\\_AKTUALI\\_Pirkimo-sutarties](https://www.cpo.lt/wp-content/uploads/2023/04/2023-05-02_AKTUALI_Pirkimo-sutarties-projektas_Apsauga.pdf)[projektas\\_Apsauga.pdf](https://www.cpo.lt/wp-content/uploads/2023/04/2023-05-02_AKTUALI_Pirkimo-sutarties-projektas_Apsauga.pdf)

Skirtuke "Katalogas" modulių sąraše ieškokite skirsnio "Paslaugos biurui" suraskite modulį "Apsaugos paslaugos" ir paspauskite ant modulio pavadinimo:

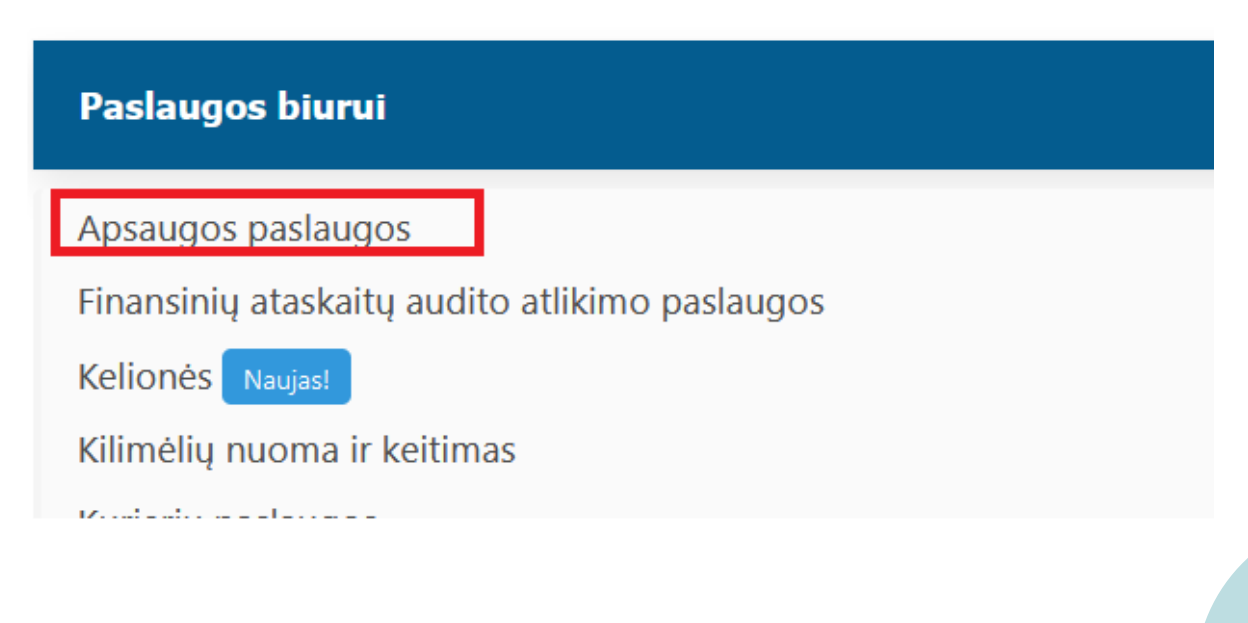

Modulio aprašyme paspauskite mygtuką "Pirmyn":

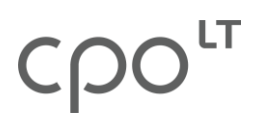

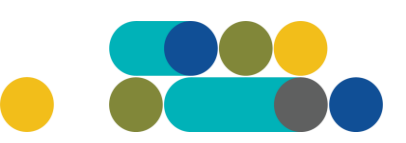

Pirmyn

### Paslaugos biurui

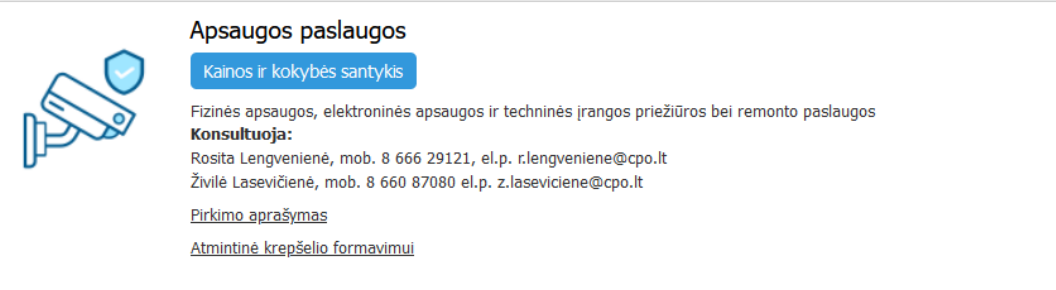

Tuomet atsidariusio lango viršuje pamatysite informaciją apie siūlomas paslaugas su pastaba, kad redaguojamas krepšelis šiuo metu yra tuščias:

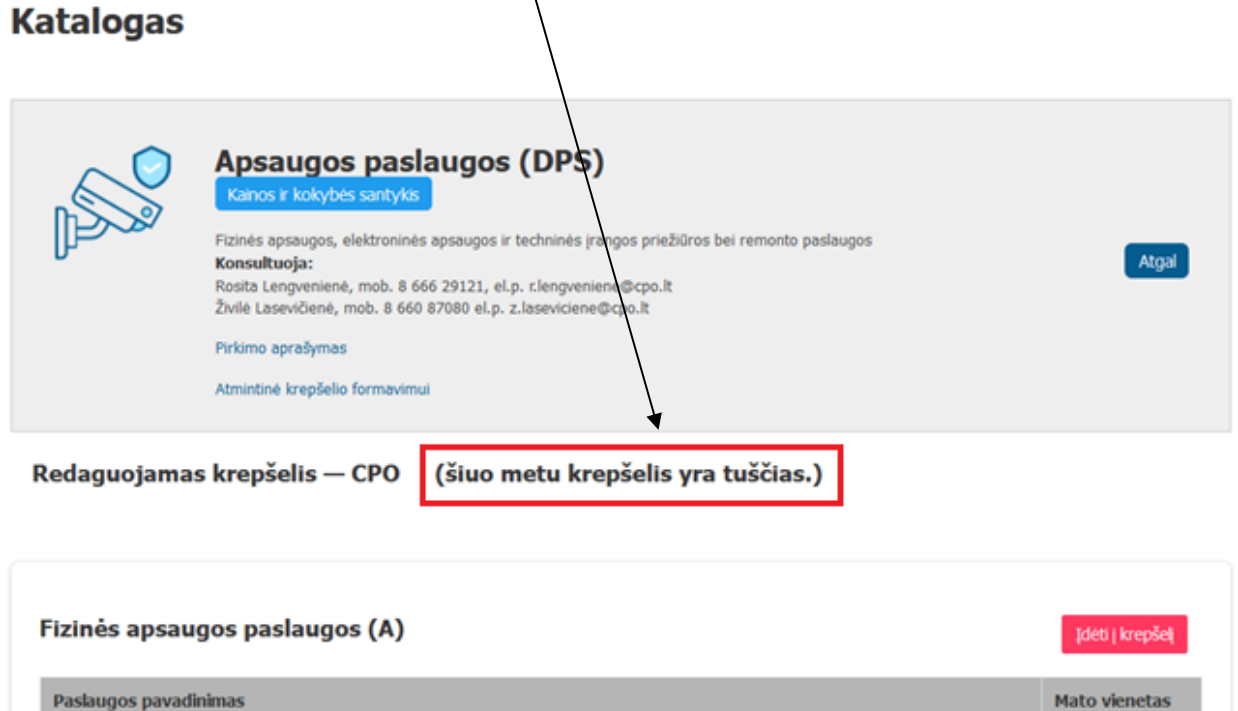

Žemiau matysite šias siūlomas įsigyti paslaugas:

- **Fizinės apsaugos paslaugos (A)**
- **Elektroninės apsaugos paslaugos (B)**
- **Techninės įrangos priežiūros ir remonto paslaugos (T)**
- **Pavojaus mygtuko nuomos ir reagavimo paslaugos (P)**

**PASTABA.** Į vieną pirkimo krepšelį pagal poreikį galima "įsidėti" vieną, kelias arba visas paslaugas. Jei suklydote pasirinkdami paslaugas, vėliau **redaguojant krepšelį** užsakymo sąlygose galite klaidingai pasirinktą paslaugą pašalinti "nuimant" varnelę nuo nurodytos nereikalingos paslaugos arba, atvirkščiai, pažymėti varnele, jei pamiršote reikiamą paslaugą įsitraukti į užsakymo sąlygas.

Siūlomų įsigyti apsaugos paslaugų **techninės specifikacijos aprašymą** galite rasti kairiu pelės klavišu paspaudę ant reikiamos paslaugos pavadinimo:

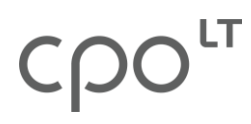

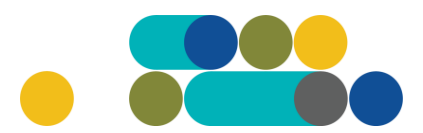

Idėti į krepšelį

Fizinės apsaugos paslaugos (A)

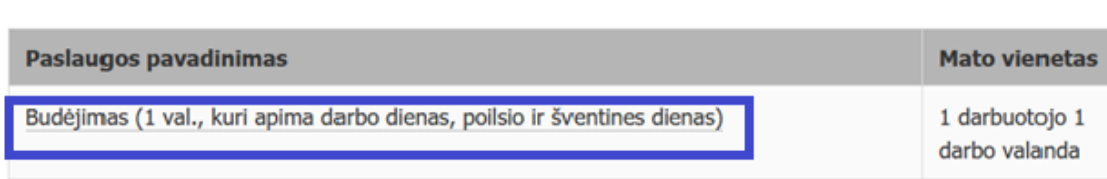

ATMINTINĖ

Jei kataloge siūlomų paslaugų aprašymas atitinka Jūsų įstaigos poreikius, rinkitės paslaugą paspaudę mygtuką "Idėti į krepšelį":

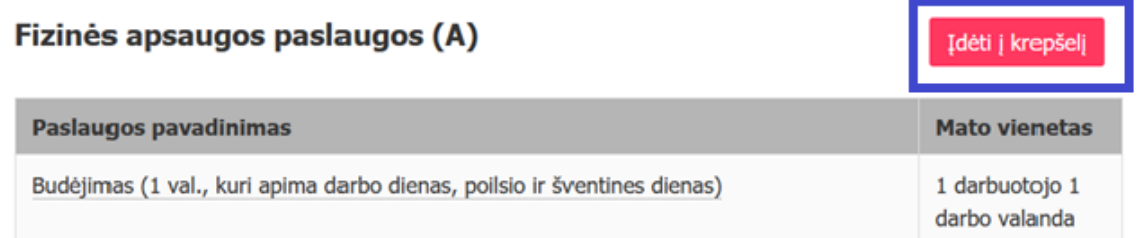

Paspaudus mygtuką "Įdėti į krepšelį", jis pažaliuoja, o informacijoje apie redaguojamą krepšelį atsiranda formuojamo krepšelio numeris ir nuoroda į patį krepšelį. Paspaudus šią nuorodą jus sistema perkels į pirkimo sąlygų pildymo langą:

Redaguojamas krepšelis — CPO

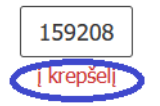

Fizinės apsaugos paslaugos (A)

Idėti į krepšelį

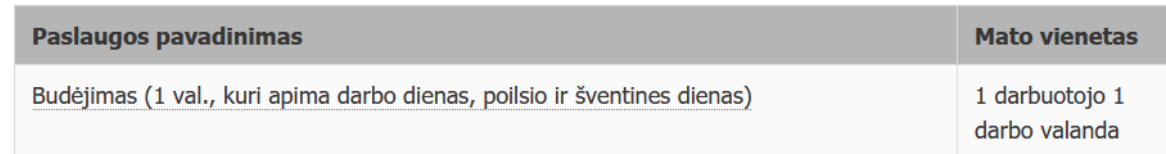

Mygtuko "Idėti į krepšelį" pagalbą pasirinkite visas reikiamas paslaugas. Kol nepateikėte pirkimo užsakymo vykdymui, visos pasirenkamos paslaugos bus įkeltos į to paties numerio pirkimo krepšelį.

**PASTABA**. Įsidėmėkite pirkimo (krepšelio) numerį. Vėliau (kitą kartą) prisijungus prie katalogo, norint tęsti sąlygų pildymą/redagavimą, bus nesudėtinga šį pirkimą rasti pirkimų sąraše, paspaudus nuorodą "Pirkimai", esančią kairiajame katalogo meniu stulpelyje:

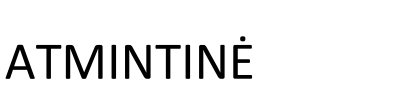

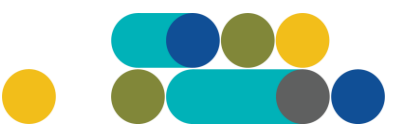

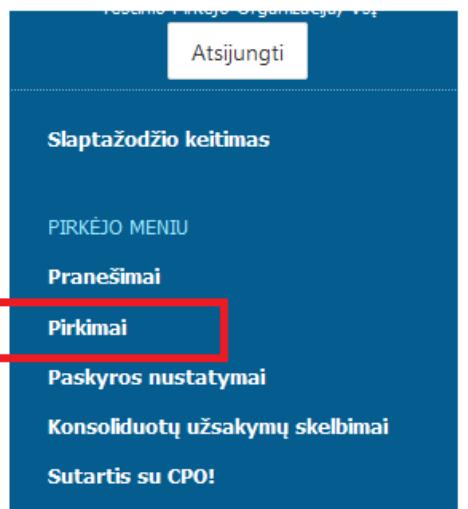

Pirkimų sąraše suradus redaguojamą apsaugos paslaugų pirkimą, paspauskite ant jo numerio ir sistema atidarys pirkimo sąlygų pildymo langą.

Atsidarius pirkimo sąlygų langui, užpildykite reikalaujamas sąlygas ir pateikite pirkimą vykdymui.

Pirmiausia turi būti nurodoma informaciją dėl pirkimo skaidymo į dalis. Pasirinkite tinkamą pagal prasmę atsakymo variantą:

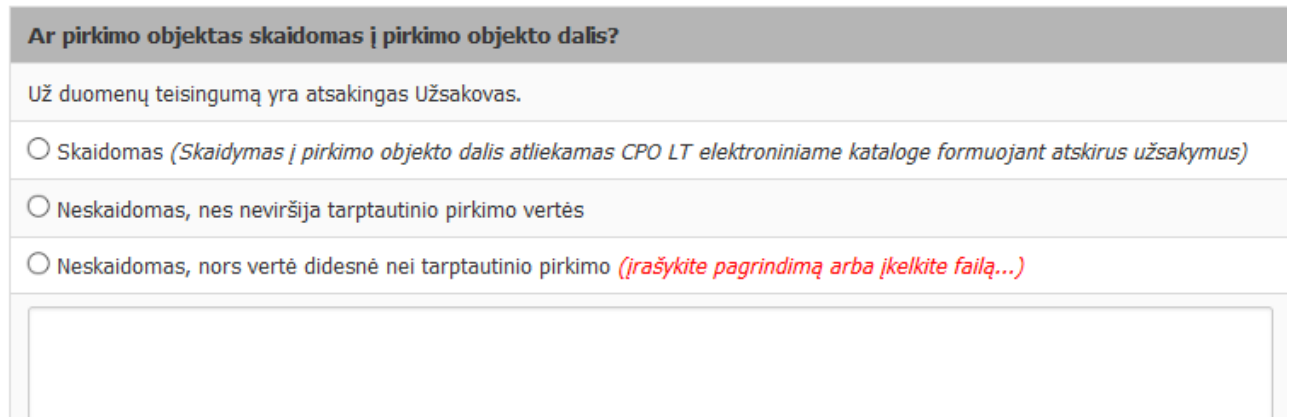

Jei pirkimo objekto vertė yra ne mažesnė nei tarptautinio pirkimo vertė ir pirkimo objektas nėra skaidomas į pirkimo objekto dalis, Užsakovas turi pateikti pagrindimą dėl pirkimo objekto neskaidymo į pirkimo objekto dalis. Šis pagrindimas užpildomas tiesiogiai CPO IS arba gali būti pateikiamas Užsakovo užpildytas MS Excel/MS Word/pdf ar kito formato dokumentas.

Jei pirkimo objektas yra skaidomas į pirkimo objekto dalis, CPO LT kataloge kiekvienai pirkimo objekto daliai turi būti formuojamas atskiras užsakymas. Tuo būdu, įvykdžius atskirus užsakymus, bus gautos atskiros sutartys.

### **Primename, kad už duomenų teisingumą yra atsakingas Užsakovas.**

Toliau pildant pirkimo sąlygas nurodoma reikalaujama bendra informacija **apie kiekvieną objektą**:

- Pasirinktų paslaugų preliminarus (-ūs) kiekis (-iai) (apimtis (-ys));
- Numatoma objekto (-ų) paslaugų teikimo terminas;
- Numatoma paslaugų teikimo pradžia;
- Duomenys apie saugomą objektą (pvz. adresas, paskirtis, plotas ir kt.);

4

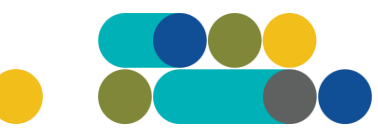

• Apsaugos postų skaičius (fizinės apsaugos paslaugų atveju); **PASTABA.** *Nurodžius 1 postą, laikoma, kad užsakoma poste 1 apsaugos darbuotojo paslaugos.*

- Budėjimo laikas *(preliminarus budėjimo valandų skaičius vienam postui per sutarties galiojimo laikotarpį)* ir grafikas (fizinės apsaugos paslaugų atveju);
- Ar reikalingas periodiškas objekto (-ų) stebėjimas juos apvažiuojant (Tiekėjas turi užtikrinti objekto (-ų) teritorijos budinčio ekipažo periodinį apvažiavimą pagal suderintą paslaugų teikimo grafiką, jame suderintu laiku, įskaitant poilsio ir švenčių dienas. Apvažiavimo tikslas – prevenciniai veiksmai, siekiant apsaugoti Užsakovo turtą nuo sugadinimo, sunaikinimo, žalos turtui (Taip/ Ne);
- Ar reikalinga ginkluota apsauga (Taip/Ne);
- Papildomi reikalavimai (leidimų režimo kontrolė ir kt. fizinės apsaugos paslaugų atveju).

**PASTABA.** Sąvoka "objektas" šiame modulyje yra suprantama kaip tam tikru adresu saugomas statinys ar teritorija su pasirinktu paslaugų paketu. Jei elektroninės apsaugos atveju keli statiniai yra nurodomi vienu adresu arba jei norima saugoti statinį ir teritoriją, esančius vienu adresu, pirkimo sąlygose būtina nurodyti centralių skaičių, kad pirkimo sąlygos būtų aiškios, nedviprasmiškos ir tiekėjai galėtų tiksliau įsivertinti ketinamų teikti paslaugų įkainius.

Jei yra perkamos paslaugos keliems objektams, pirkimo sąlygų pildymo lauke yra galimybė įtraukti ir užpildyti kito objekto duomenis paspaudžiant mygtuką "Pridėti naują objektą":

## **O** Pridėti naują objektą

Norint suformuoti naujo objekto apsaugos paslaugų paketą, reikia sužymėti varnelėmis reikiamas paslaugas:

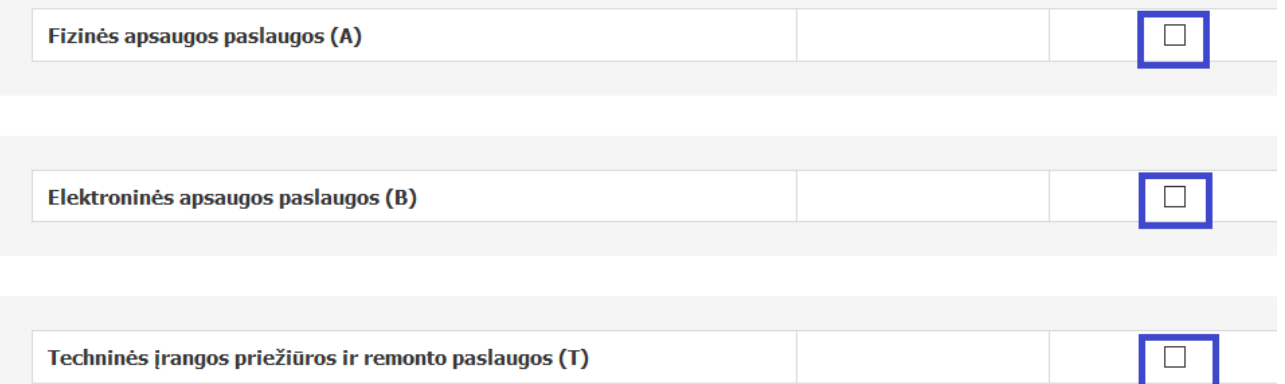

Jei suklydote, ar norite pašalinti iš užsakymo kurį nors objektą, paspauskite mygtuką "Ištrinti":

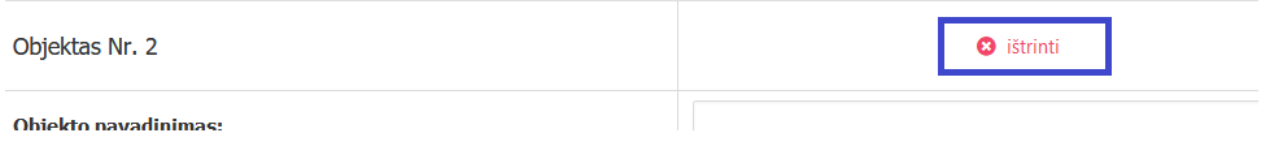

**PASTABA.** Modulyje yra galimybė kiekvienam objektui nurodyti atskirą numatomą paslaugų teikimo pradžios datą ir paslaugų teikimo terminą (6-24 mėn.). Tačiau sutarties vykdymo metu bendras **paslaugų teikimo laikotarpis** su visais pratęsimais **negalės viršyti 36 mėn**.

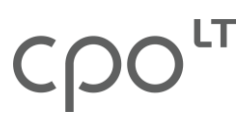

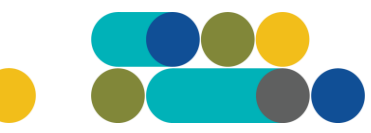

Pirkimo užsakymo lango pabaigoje nurodomos **bendros pirkimo sąlygos**:

- Tiekėjų pasiūlymų pateikimo terminas (nuo 8 iki 15 pilnos darbo dienos);
- Paslaugų teikimo terminas (bendras). S*istema automatiškai apskaičiuoja pagal maksimalų paslaugų teikimo terminą nuo anksčiausios Paslaugų teikimo pradžios datos*;
- Pasiūlymų vertinimo kriterijus (pagal kainą arba kainos ir kokybės santykį).

**PASTABA.** *Pasiūlymų ekonominio naudingumo vertinimo pagal kainos ir kokybės santykį yra galimi 2 variantai.*

*Pirmas variantas (tik tuo atveju, jei užsakyme pasirenkama elektroninės apsaugos paslauga (visuose objektuose)). Be kainos (70 balų) dar yra vertinami 2 kriterijai: 1) reagavimo į iškvietimą laikas min. (10 balų); 2) Tiekėjo ir subtiekėjo darbuotojams, vykdysiantiems pirkimo sutartį, mokamo darbo užmokesčio mėnesio medianos skirtumas nuo šalyje nustatyto minimalaus darbo užmokesčio eurais (20 balų).*

*Antras variantas. Be kainos (70 balų) dar yra vertinamas 1 kriterijus - Tiekėjo ir subtiekėjo darbuotojams, vykdysiantiems Pirkimo sutartį, mokamo darbo užmokesčio mėnesio medianos skirtumas nuo šalyje nustatyto minimalaus darbo užmokesčio eurais (30 balų).*

- Ar bus reikalaujama Pirkimo sutarties įvykdymo užtikrinimo priemonė *(banko garantija/draudimo bendrovės laidavimo raštas), kai planuojama Pirkimo sutarties vertė didesnė nei 3000 (trys tūkstančiai) eurų;*
- Jei reikalaujama pirkimo sutarties įvykdymo užtikrinimo priemonė, nurodomas užtikrinimo dydis *(ne mažesnei nei [5 % (penki procentai) / 6 % (šeši procentai) / 7 % (septyni procentai) / 8 % (aštuoni procentai) / 9 % (devyni procentai) /10 % (dešimt procentų)] % Pirkimo sutarties priede nurodytos bendros Paslaugų kainos (Tiekėjo pasiūlymo vertės);*
- Isipareigojimas nupirkti Paslaugų už ne mažiau kaip nuo 50 iki 100 procentų Pirkimo sutarties priede Nr. 1 nurodytos bendros Paslaugų kainos per Pirkimo sutarties galiojimo terminą;
- Atsiskaitymo už paslaugas terminas (1-30 k.d.);
- Pirkimo maksimali kaina eurais su mokesčiais;

**PASTABA.** Pirkimo maksimali kaina - Jūsų įstaigos šiam pirkimui planuojama skirti maksimali lėšų suma su PVM**.** Tiekėjų pasiūlymai, viršiję maksimalią pirkimo kainą, automatiškai bus nevertinami ir atmetami.

- Užsakovo kontaktinis asmuo, įpareigotas suteikti galimybę apžiūrėti objektą (vardas, pavardė, pareigos, tel. Nr., el. paštas);
- Užsakovo už Pirkimo sutarties vykdymo priežiūrą atsakingas asmuo (vardas, pavardė, pareigos, tel. Nr., el. paštas);
- Sutarties įsigaliojimo data (*sistema automatiškai nurodys anksčiausią numatomą paslaugų teikimo pradžią, jei nepažymėsite varnele varianto 'Įprasta Sutarties įsigaliojimo data (nuo sutarties pasirašymo datos)" ).*

Užpildę ir pasitikrinę visas užsakymo sąlygas, pateikite jį vykdymui, paspaudę mygtuką "Pateikti auditui"

Pateikti auditui

Kol nepaspausite mygtuko "Pateikti auditui", pirkimas bus redagavimo būsenoje.

6

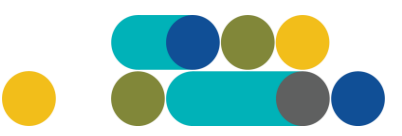

**PASTABA.** Nėra galimybės iš karto pildyti kelių krepšelių. Kol nepateikėte užsakymo krepšelio auditavimui, visos pasirenkamos paslaugos bus sukeliamos į vieną užsakymo krepšelį. Kai užsakymo krepšelis jau yra pateiktas auditavimui, galima formuoti kitą krepšelį.

Paspaudus mygtuką "Pateikti auditui", Jūsų užsakymas automatiškai bus nukreiptas atsakingam CPO LT darbuotojui tikrinti.

Kiekvieną darbo dieną po 14:00 val. sistema automatiškai perduoda tolimesniam vykdymui pateiktus užsakymus. Jei iki tos valandos nespėjote pirkimo pateikti auditui, tuomet jis bus perduotas tikrinimui tik kitą darbo dieną. Atkreipiame dėmesį, kad CPO LT atsakingas darbuotojas užsakymą gali audituoti iki 5 darbo dienų.

Kai pirkimas yra pateiktas auditui, tačiau jo būsena yra "Konkursas bus pateiktas auditui <...>" – vis dar yra galimybė pačiam užsakovui susigrąžinti pirkimą redagavimui, jei buvo pastebėti netikslumai. Pirkimo sąlygų lango viršuje tereikia paspausti mygtuką "Grąžinti krepšelį redagavimui":

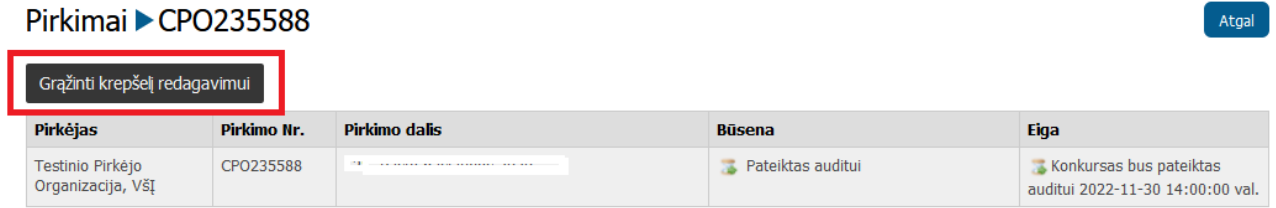

Kol pirkimas nėra perduotas auditavimui, mygtuko "Pašalinti" (esančio pirkimo sąlygų viršuje) pagalba galite panaikinti pirkimą:

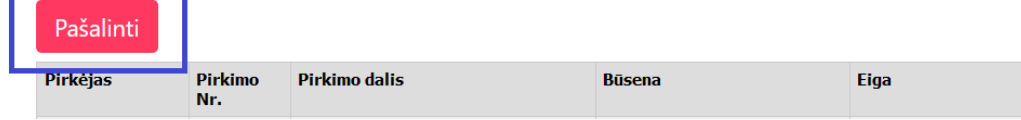

Duomenis apie pirkimo būseną ir eigą galite rasti paspaudus nuorodą "Pirkimai" (katalogo kairiame meniu stulpelyje):

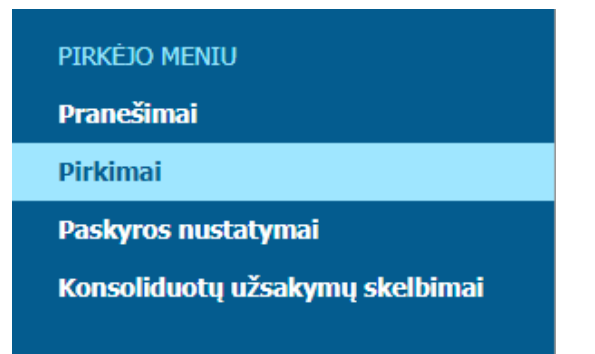

Atsidariusiame pirkimų sąraše užsakymo būseną ir eigą galima stebėti skiltyse "Būsena" ir "Eiga":

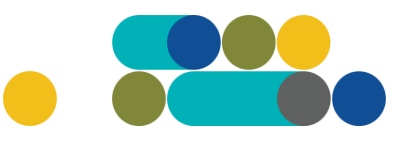

## **Pirkimai**

Jeigu išimtiniais atvejais, atsiradus nenumatytoms aplinkybėms, būtų atsisakoma sudaryti sutartį, PO apie tai informuoja CPO LT oficialiu raštu, adresu info@cpo.lt. Rašte turi būti nurodomos sprendimo nesudaryti sutarties priežastys. Galite naudoti CPO LT parengtą rašto pavyzdį, kurį galite rasti čia

Nepateikus užsakymo konkursui per 30 d. po krepšelio sukūrimo, administratoriaus iniciatyva jis bus nutrauktas.

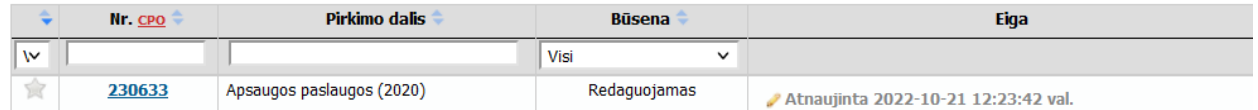

Gali būti šios pirkimo užsakymo būsenos:

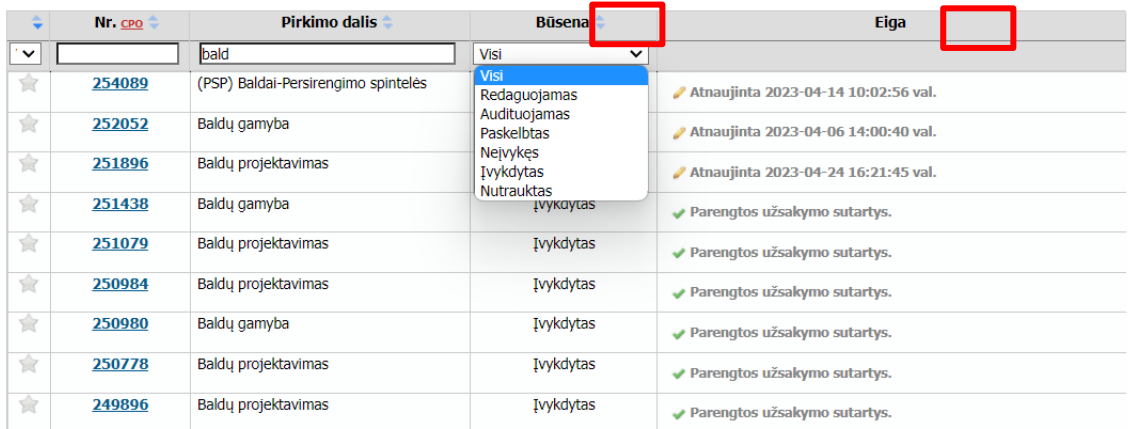

Jeigu pirkimo sąlygose bus neužpildytų arba netinkamai užpildytų laukų, sistema neleis pateikti auditui ir nurodys pastabas apie pastebėtus netikslumus, kuriuos privalėsite ištaisyti:

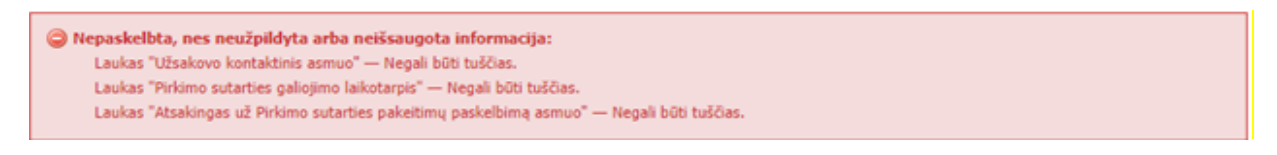

Patikslinus sąlygas, vėl paspauskite mygtuką "Pateikti auditui".

Jei pirkimą audituojantis atsakingas CPO LT darbuotojas grąžina pirkimą tikslinimui. Pranešimą apie grąžinimo priežastis galite perskaityti katalogo lango dešinėje pusėje esančioje susirašinėjimo skiltyje "Paklausimai":

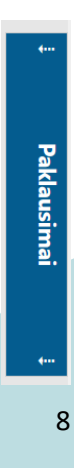

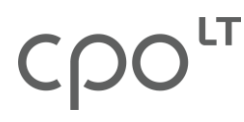

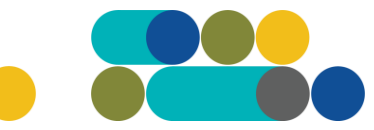

Atidarykite **paklausimų** sąrašą ir suraskite grąžinto pirkimo numerį. Paspaudus mygtuką "Peržiūra" galėsite perskaityti pranešimo turinį.

Sistemai priėmus Jūsų pirkimą vykdymui, skiltyje "Eiga" matysite informaciją apie jo viešo paskelbimo datą ir laiką:

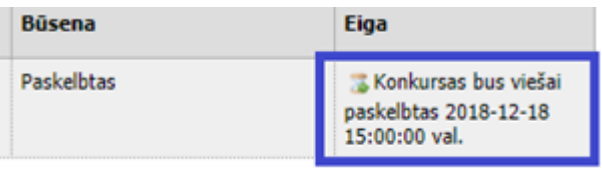

**Kol pirkimas nėra paskelbtas viešai**, pastebėjus klaidą nedelsdami el. paštu galite kreiptis į VšĮ CPO LT atsakingą darbuotoją su prašymu nutraukti konkretaus pirkimo procedūrų vykdymą. Prašyme turi būti nurodytas pirkimo numeris ir procedūrų nutraukimo priežastis, kontaktiniai pranešėjo duomenys (vardas, pavardė, pareigos, telefono Nr.).

**Pirkimą paskelbus viešai**, perkančioji organizacija dėl pirkimo procedūrų nutraukimo turi kreiptis į VšĮ CPO LT oficialiu raštu, nurodydama šio pirkimo pavadinimą, numerį ir procedūrų nutraukimo priežastis.

Pirkimo sąlygų lange matysite skiltį "Pirkimo vykdymo istorija", kurią paspaudus galėsite matyti pirkimo eigą:

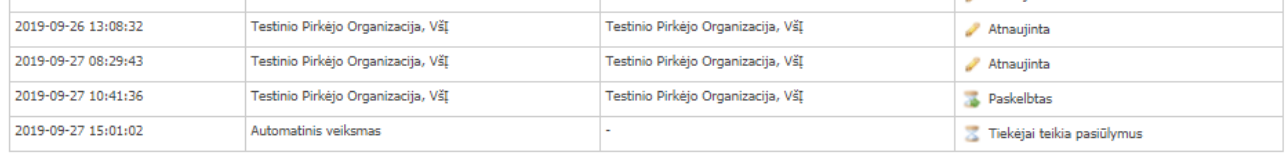

Siekdami gerinti CPO LT teikiamų paslaugų kokybę, prašome užpildyti užsakyme pateiktą klausimyną:

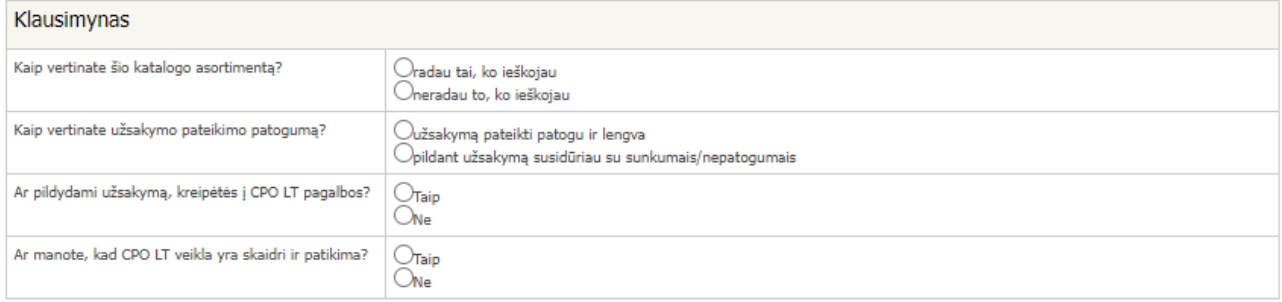

Jei kataloge nepavyksta sklandžiai užpildyti visų pirkimo sąlygų, maloniai prašome pagalbos (arba kitais, su pirkimu susijusiais klausimais) kreiptis į modulio konsultantą.

Sėkmingų pirkimų CPO LT el. kataloge!